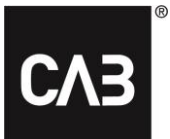

# **Ohjeet CAB Service Platformin** asennukseen CAB Installin avulla

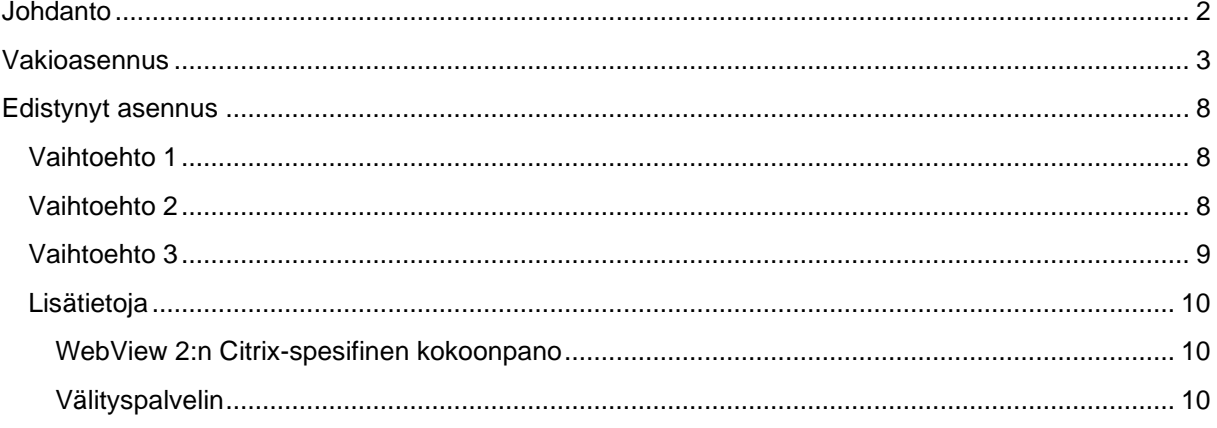

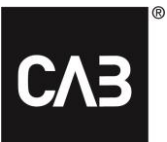

# <span id="page-1-0"></span>**Johdanto**

Näissä ohjeissa kerromme, kuinka CAB Service Platform asennetaan CABInstallin avulla. CABInstall tarjoaa suuremmille IT-organisaatioille erilaisia mahdollisuuksia mukauttaa asennusprosessia.

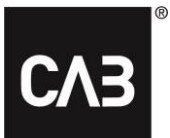

# <span id="page-2-0"></span>**Vakioasennus**

1. Napsauta linkkiä<https://cabassetup.cabgroup.net/> tai kopioi se selaimeesi.

**2.** Kun seuraava sivu tulee näkyviin, valitse haluamasi kieli sivun yläosassa olevien lippulinkkien avulla.

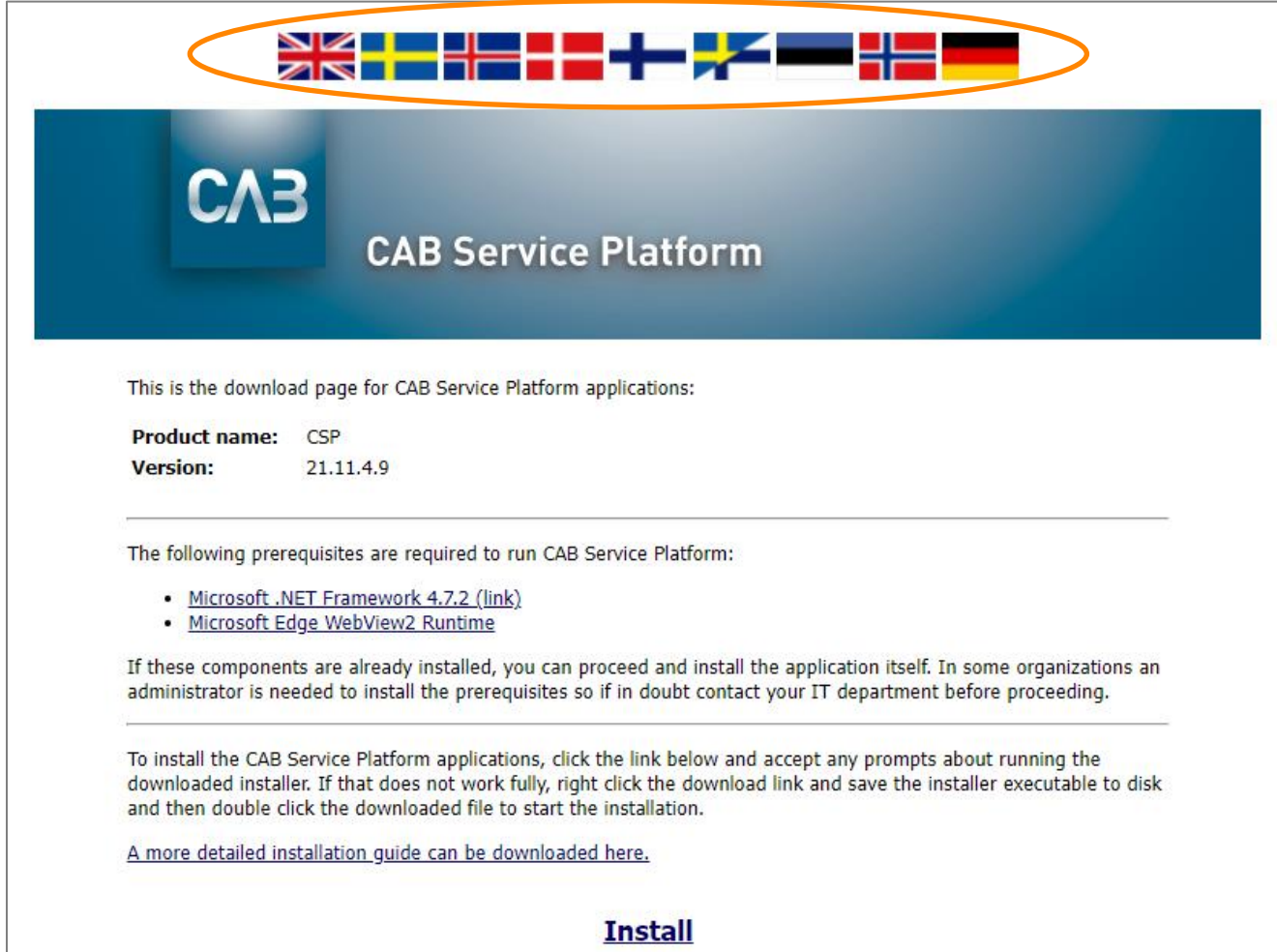

### CAB Install

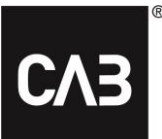

**3.** Aloita tarkistamalla, että edellytykset täyttyvät sivulla olevan luettelon mukaisesti. Aloita asennus napsauttamalla alempana sivulla olevaa Asenna-linkkiä.

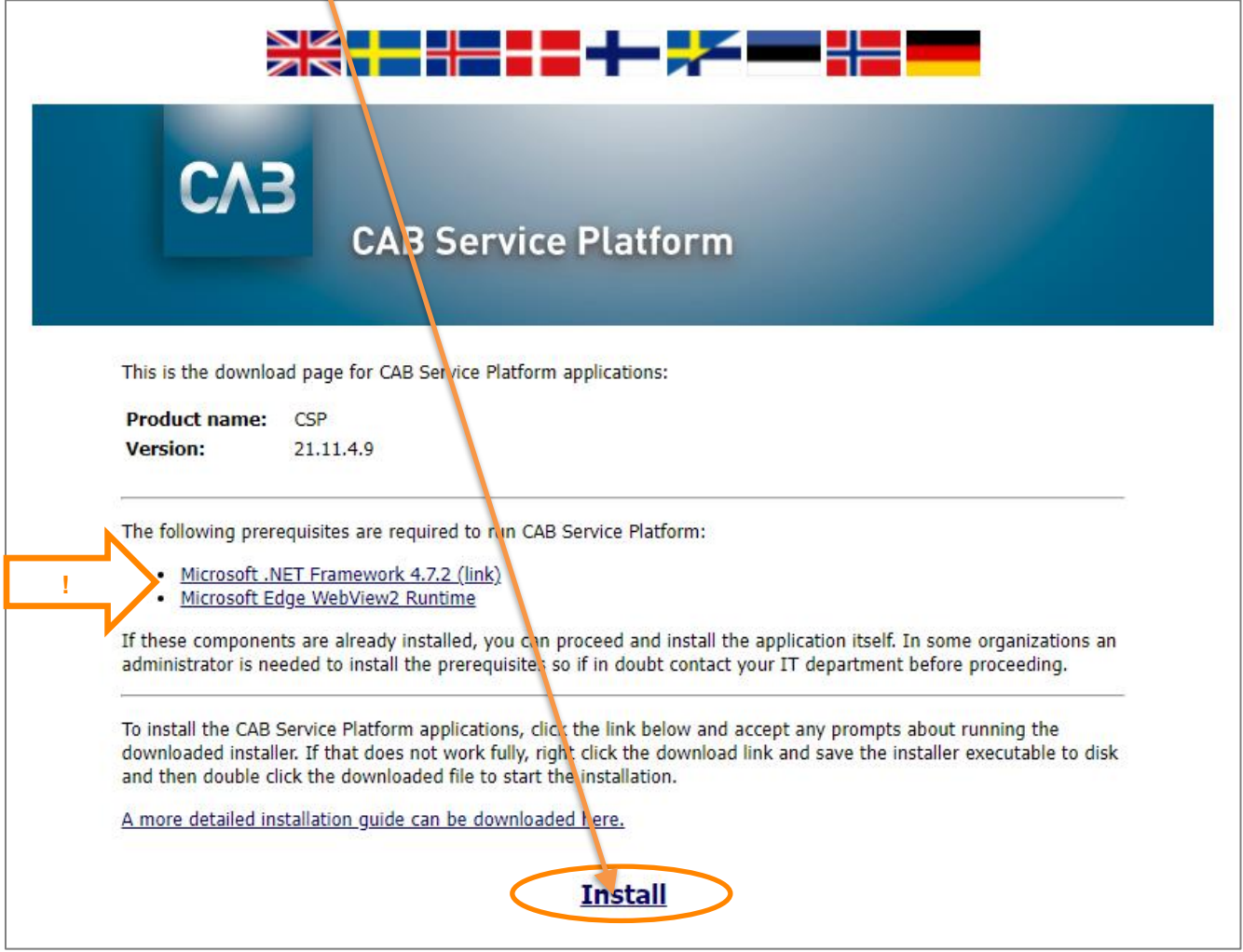

**4.** Ennen CSP:n asennuksen aloittamista tarkistetaan edellytysten täyttyminen eli se, onko vaadittu kolmannen osapuolen ohjelmisto käytettävissä. Jos tarvittava ohjelmisto tai sen osia puuttuu, näyttöön saattaa avautua jokin seuraavista valintaikkunoista. Jos tällaisia valintaikkunoita ei näy, siirry tämän asiakirjan kohtaan 6 ja jatka siitä.

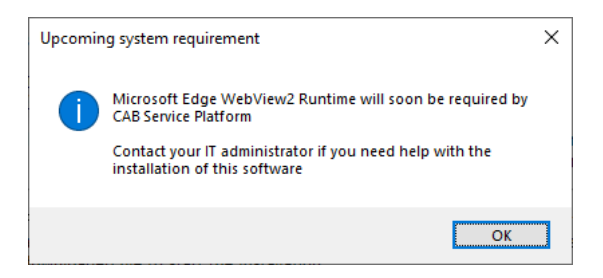

**5.** Hae, lataa ja asenna asennusohjelma Microsoftilta napsauttamalla lataussivun *linkkiä Microsoft Edge WebView2 Runtime*. Tämä edellyttää paikallisen tietokoneen järjestelmänvalvojan oikeuksia. Asennus voi kestää muutamia minuutteja.

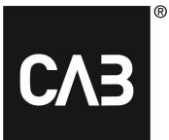

**5.1.** Suorituksenaikaisen asennuksen valmistuttua voit jatkaa asentamista.

**6.** Kun olet painanut Asenna-linkkiä, sinulla pitäisi olla näytöllä seuraava ikkuna (tämän avautuminen voi kestää muutaman sekunnin, koska asennusohjelma tarkistaa aina käynnistyksen yhteydessä, onko uudempaa versiota saatavana):

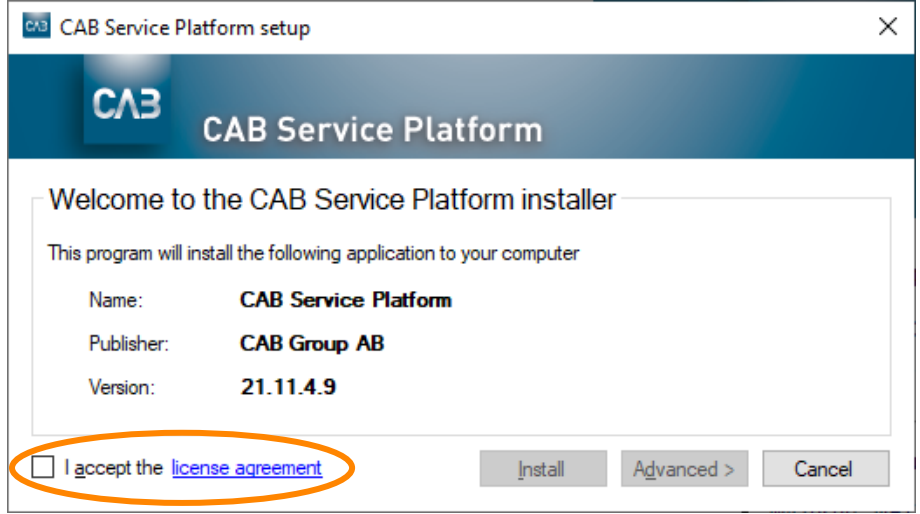

**7.** Jatka hyväksymällä käyttöoikeussopimus ja napsauttamalla Asenna. Lisäasetukset-painikkeen avulla voit valita asennuksen suoraan paikalliseen käyttäjäprofiiliin tai valita kohdehakemiston CAB Service Platformin asennusta varten.

Useimmissa tilanteissa on käytettävä Asenna-painiketta (oletus), sillä se ei vaadi käyttäjältä paikallisen tietokoneen järjestelmänvalvojan oikeuksia. Jos sinulla on isännöity ratkaisu CAB Service Platform sovelluksen suorittamiseen (kuten Citrix tai vastaava), Lisäasetukset-painike voi olla hyvä tapa valita haluamasi asennushakemisto. Ota yhteyttä omaan IT-palveluntarjoajaasi/IT-osastoosi ja viittaa alla olevaan kohtaan [Edistynyt asennus.](#page-7-0) *HUOM.! Jos vaihtoehtoinen asennuskansio on valittu, varmista, että sinulla on kaikki tarvittavat käyttöoikeudet kyseiseen kansioon.*

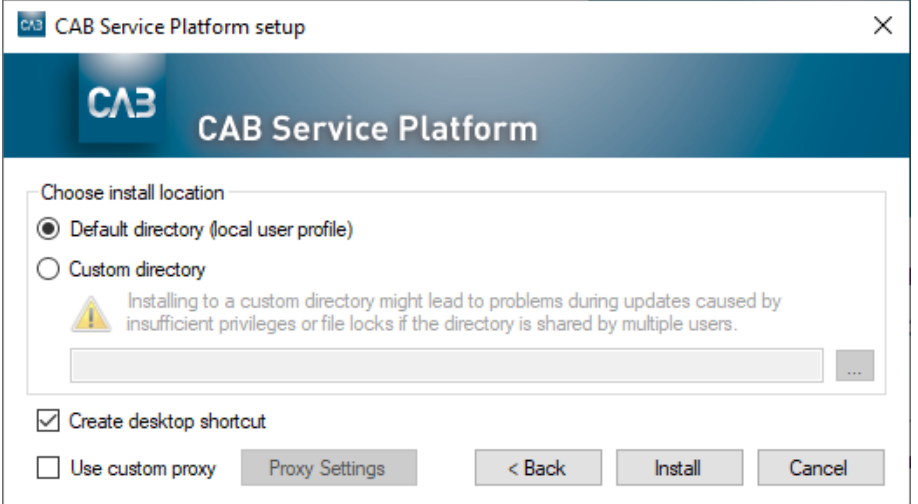

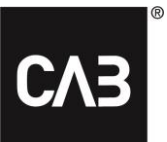

#### **8.** CSP:tä ladataan...

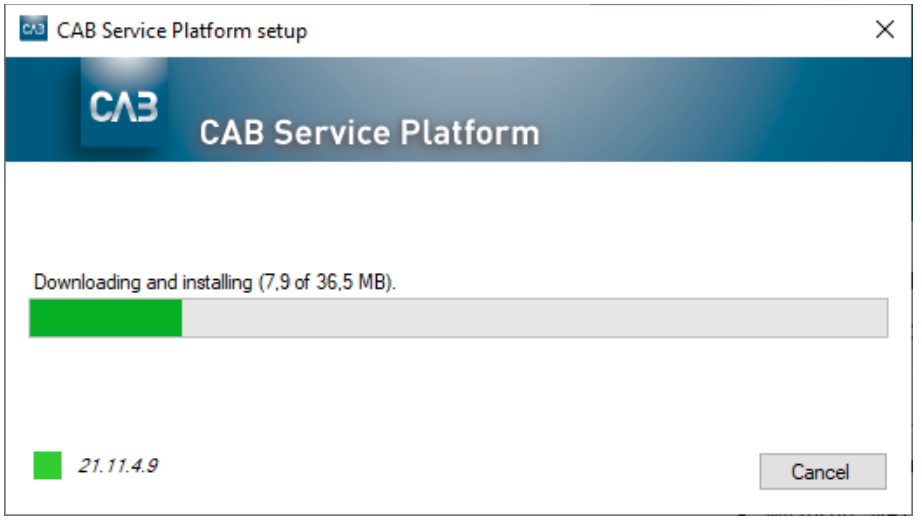

#### **9.** Kun lataus on valmis, tämän ikkunan pitäisi näkyä näytöllä.

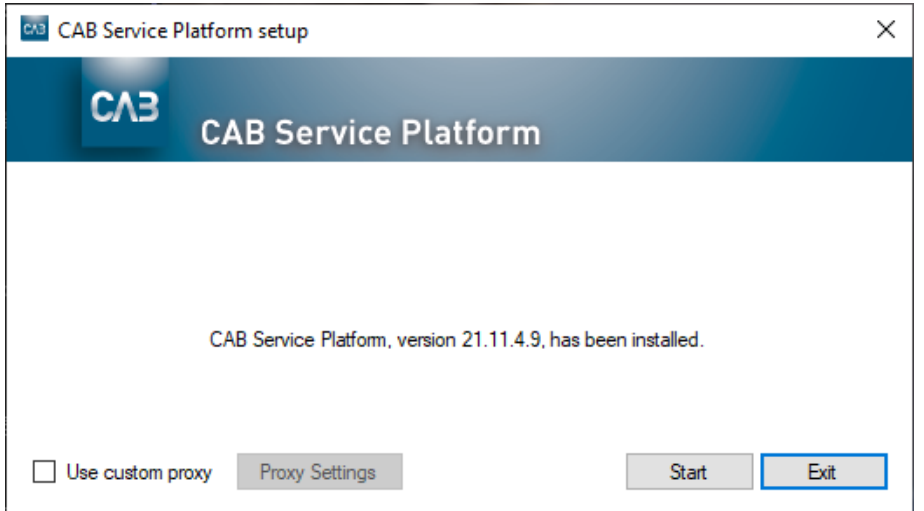

**10.** Asennus on nyt valmis. Voit käynnistää CAB Service Platformin nyt välittömästi (Käynnistäpainikkeella) tai sulkea asennusohjelman (Poistu-painikkeella).

## CAB Install

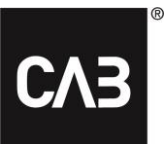

**11.** Voit säilyttää asennusohjelman halutessasi. Jos suoritat sen uudelleen, se päivittyy automaattisesti uusimpaan versioon ennen jatkamista, joten et voi koskaan asentaa vanhempaa CAB Service Platform -versiota. Asennusohjelmaa voidaan käyttää myös sovelluksen poistamiseen. Jos sovellus on jo asennettu asennusohjelman suorittamisen yhteydessä, näyttöön avautuu seuraava ikkuna:

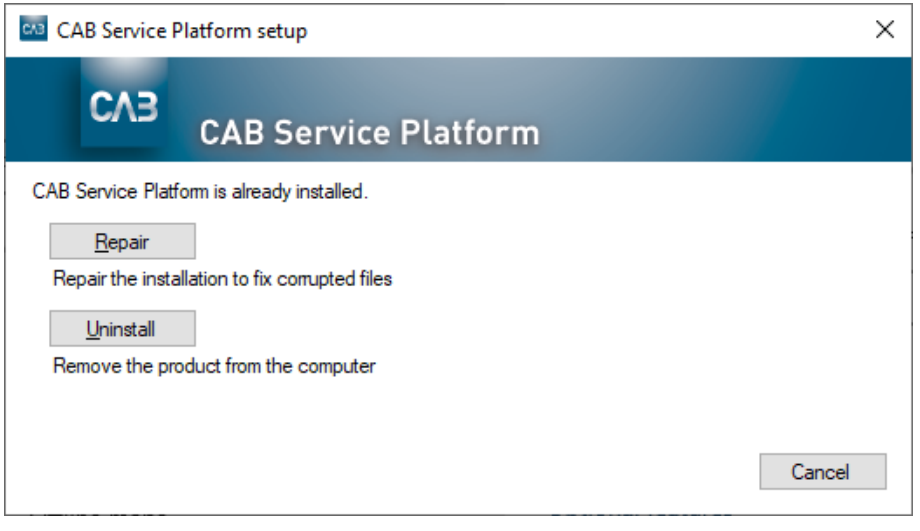

- **12.** CAB Service Platform -sovellus voidaan poistaa kahdella tavalla:
	- 1. käyttämällä ladattua asennusohjelmaa, ks. kohta 11
	- 2. käyttämällä Windowsin ohjauspaneelin Ohjelmat ja toiminnot -kohtaa.

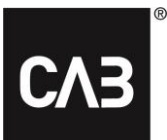

# <span id="page-7-0"></span>**Edistynyt asennus**

IT-osastolle tai hosting-kumppanille on silloin, kun ei haluta, että jokainen käyttäjä asentaa CAB Service Platformin itse (esimerkiksi Citrix-ympäristössä, kun asennus voisi viedä liikaa levytilaa tai aiheuttaa liikaa Internet-liikennettä), tarjolla muita vaihtoehtoja CAB Service Platformin asentamiseen.

Huomaa, että jopa näillä vaihtoehtoisilla asennusvaihtoehdoilla kaikki paikalliset käyttäjätiedot, lähinnä asetukset, tallennetaan käyttäjän profiiliin.

Suosittelemme vaihtoehtoa [Vaihtoehto 3](#page-8-0) useimpiin tilanteisiin.

*Tärkeää: Kun käytät mitä tahansa alla olevista komentorivipohjaisista asennusskenaarioista (lukuun ottamatta vaihtoehtoa 1), päivitys on ajoitettava tapahtumaan säännöllisesti (vähintään joka yö), jotta se voidaan suorittaa silloin, kun kukaan ei käytä ohjelmistoa.*

## <span id="page-7-1"></span>**Vaihtoehto 1**

Suorita asennus yllä kuvatulla tavalla graafisella käyttöliittymällä, mutta valitse tarvittaessa asennussijainti ja tee se järjestelmänvalvojana. Tämä vaikuttaa siten, että yksittäiset käyttäjät eivät koskaan tarkista päivityksiä käynnistäessään CAB Service Platformia. Sen sijaan järjestelmänvalvojan (jolla on laajennetut käyttöoikeudet) on käynnistettävä CAB Service Platform päivittääkseen asennuksen. Koska tämä edellyttää, että järjestelmänvalvoja käynnistää CAB Service Platformin manuaalisesti ja että kukaan muu käyttäjä ei käytä CAB Service Platformia kyseisestä asennuskohteesta samanaikaisesti, tämä ei todennäköisesti ole usein käytetty ratkaisu. Aloita tällainen asennus lataamalla asennusohjelma edellä kohdassa 7 kuvatulla tavalla ja käynnistämällä se komentoriviltä –machineglobal-vaihtoehdolla.

Esim. *cabinstall -machineglobal*

Tällöin asennus suoritetaan edellä kuvatulla tavalla. Huomaa, että oletusasennuskansio ei ole tässä tapauksessa käyttäjän paikallinen profiili, vaan alihakemisto %%ProgramFiles(x86)%%, ja että CAB Service Platformin käynnistämiseen käytetty kuvake sijoitetaan kaikkien käyttäjien jakamaan Aloitusvalikkoon ja jaetulle työpöydälle.

Tämä on tehtävä laajennetusta komentokehotteesta Windows 7:ssä ja uudemmissa versioissa, muuten asennuksen aikana annetaan virheilmoitus.

# <span id="page-7-2"></span>**Vaihtoehto 2**

Asenna kuten vaihtoehdossa 1, mutta komentorivin avulla.

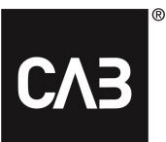

#### Asenna: *cabinstall –machineglobal –install <haluamasi vaihtoehtoinen asennushakemisto>*

#### Päivitä asennus (käynnistämättä CAB Service Platformia manuaalisesti järjestelmänvalvojana) seuraavasti:

#### *cabinstall –update*

*-machineglobal tunnistetaan automaattisesti, mutta huomaa, että kukaan ei voi käyttää sovellusta päivityksen aikana.*

#### Asennuksen poistaminen:

#### *cabinstall –uninstall*

*(tällaisen komentoriviasennuksen voi tehdä myös tavallinen käyttäjä ilman paikalliseen profiiliin kohdistuvaa –machineglobal-vaihtoehtoa, mutta siihen tarvitaan muutamia käyttöskenaarioita, ellei käytetä käyttäjien erittäin kehittyneitä kirjautumiskomentosarjoja.)*

#### <span id="page-8-0"></span>**Vaihtoehto 3**

Asenna komentoriviltä, mutta älä tallenna tietokoneelle paikallisesti tietoja, jotka edellyttävät järjestelmänvalvojan oikeuksia.

Tätä vaihtoehtoa voidaan käyttää, jos haluat asentaa ja päivittää CAB Service Platformin tekemättä sitä paikallisena järjestelmänvalvojana tietokoneella/palvelimella tai jostain muusta syystä, kun haluat hallita asennusta enemmän. Tämän vaihtoehdon keskeinen ominaisuus on, että mitään ei tallenneta tietokoneen/palvelimen sijaintiin, joka edellyttää järjestelmänvalvojan oikeuksia.

Asentaminen:

*cabinstall –stateless –install <asennushakemisto>*

*Asennuskansio ei ole valinnainen.*

Päivittäminen:

*cabinstall –stateless –update <asennushakemisto>*

Asennuskansio on nyt määritettävä myös päivitystä varten, koska asennussijainnin tietoja ei tallenneta paikalliseen tietokoneeseen/palvelimeen. (Voit myös käyttää päivitykseen -install-toimintoa, koska tulos on sama, eli uusin versio lisätään ilmoitettuun hakemistoon)

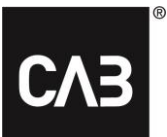

Jos haluat poistaa asennuksen, poista vain asennuskansio.

Asennuksen ja päivitykset tekevä käyttäjä tarvitsee täydet käyttöoikeudet asennuskansioon, ja tavalliset käyttäjät, jotka vain käyttävät CAB Service Platformia, tarvitsevat asennuskansion luku- ja suoritusoikeudet.

Jos haluat luoda linkin/pikakuvakkeen, jonka avulla käyttäjät voivat käynnistää CAB Service Platformin, linkin/pikakuvakkeen tulisi ohjata tähän suoritettavaan tiedostoon ja antaa käynnistyksen yhteydessä vaihtoehto **suorita**:

*<asennushakemisto>\CAB.Client.Shell.exe run*

# <span id="page-9-0"></span>**Lisätietoja**

#### <span id="page-9-1"></span>**WebView 2:n Citrix-spesifinen kokoonpano**

Jotta upotettu sisäänkirjautuminen toimii jatkossa Citrix-ympäristössä, täytyy WebView2-komponentti erottaa Citrix-hooks -integraatiosta.

Tässä ohjeet Citrix hooks -integraation inaktivoimiseksi:<https://support.citrix.com/article/CTX107825>

Prosessin nimi on *msedgewebview2.exe*, mutta rekisteriavaimille syötettävän arvon pituus voi olla rajoitettu 14 merkkiin. Syötä tällaisessa tapauksessa arvoksi *msedgewebview2*.

#### <span id="page-9-2"></span>**Välityspalvelin**

Asennuksen aikana latauksissa käytetään välityspalvelimen tunnistamiseen ja käyttöön Windowsin tai Internet Explorerin oletusasetuksia. Jos ympäristössä välityspalvelimen tunnistus on hidasta (se voidaan yleensä määrittää tarkkailemalla Internet Explorerin käynnistysaikaa lataamalla ensimmäinen sivu vasta käynnistetyssä tietokoneessa), tällä on huomattava vaikutus CABInstallin käynnistämiseen ja siten myös CAB Service Platformin käynnistämiseen, ellei käytetä yllä mainittua täysin järjestelmänvalvojan hallitsemaa päivitysmenetelmää.

Kestävyyden varmistamiseksi asennus tapahtuu useissa eri itsenäisissä vaiheissa, joihin kaikkiin välityspalvelimen havaitsemisen aiheuttama viive vaikuttaa.

Jos käyttäjät pitävät tämän ongelmana ja voidaan varmistaa, että päivitystarkistus on hidas, voi olla syytä yrittää tutkia välityspalvelimen asetukset ja mahdollisuuksien mukaan kokonaan välttää automaattisen tunnistuksen käyttöä välityspalvelimen asetuksissa.